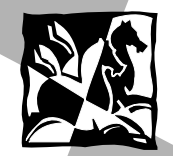

**The Contract Contract Contract** 

• USER'S MANUAL

- 11

- MANUEL D'UTILISATION
- BEDIENUNGSANLEITUNG
- MANUALE D'USO
- INSTRUCCIONES DE FUNCIONAMIENTO
- MANUAL DO USUÁRIO

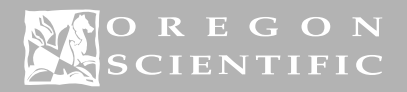

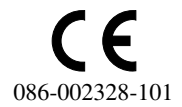

' –

**GERMAN** 

1

# D-Shot II/III Digitalkamera (Modell: DS6888/A) **BEDIENUNGSANLEITUNG**

# Inhalt

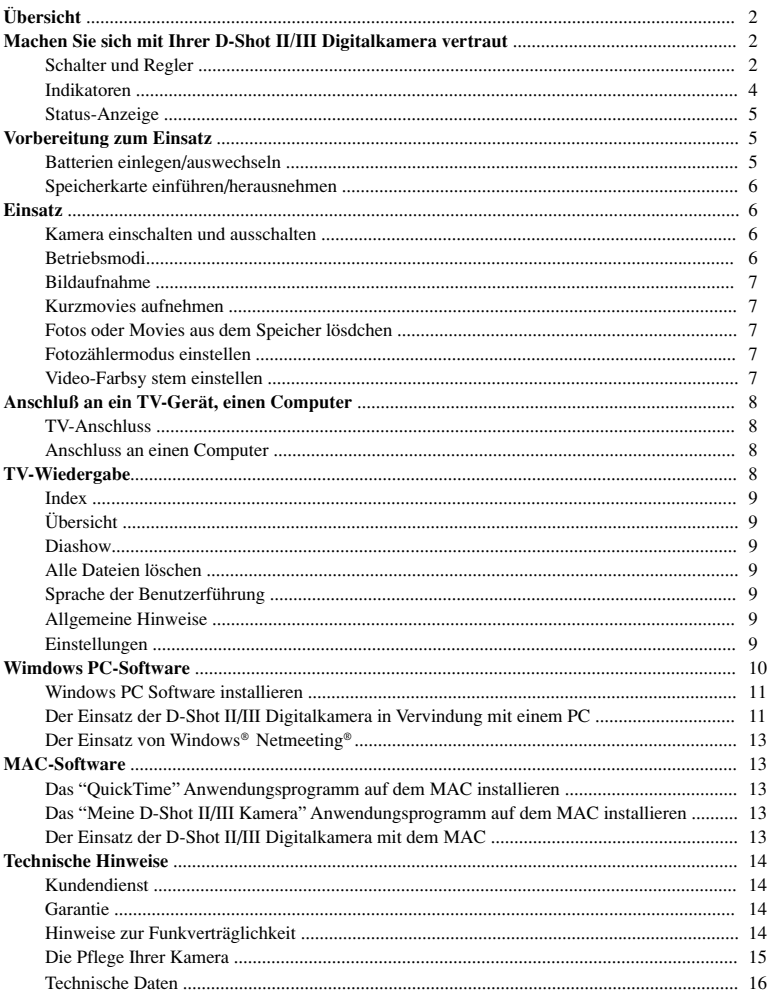

# **D-Shot II/III Digitalkamera (Modell: DS6888/A)**

## **Übersicht**

GERMAN

**GERMAN** 

Vielen Dank für den Kauf der D-Shot II/III Digitalkamera!

Die Stärken der D-Shot Digitalkamera sind Benutzerfreundlichkeit, Qualität, Flexibilität und Spaß. Mit ihrem 1,3 Megapixel Bildsensor und hervorragenden Leistungsmerkmalen, wie Blitzlicht, 2-fach Digitalzoom, Makro und Selbstauslöserfunktion nimmt die D-Shot II/III Digitalkamera Qualitätsbilder unter allen Einsatzbedingungen auf. Doch die D-Shot II/III Digitalkamera nimmt nicht nur Einzelbilder auf, sondern kann zudem kurze Filmsequenzen aufzeichnen, sowie als Internetkamera eingesetzt werden, mittels der Sie Video über Netzwerke/das Internet senden können. Fotos und Filme können auf dem PC oder MAC zur Bearbeitung mittels der mitgelieferten Software gespeichert werden. Wenn Sie keinen Computer haben, auf dem Sie Ihre Fotos ansehen können, dann können Sie Ihre Fotos mit dieser Kamera auch auf dem TV-Bildschirm betrachten.

Bitte lesen Sie diese Bedienungsanleitung sorgfältig durch, so dass die Funktionen Ihrer D-Shot II/III Digitalkamera optimal nutzen können.

# **Machen Sie sich mit Ihrer D-Shot II/III Digitalkamera vertraut**

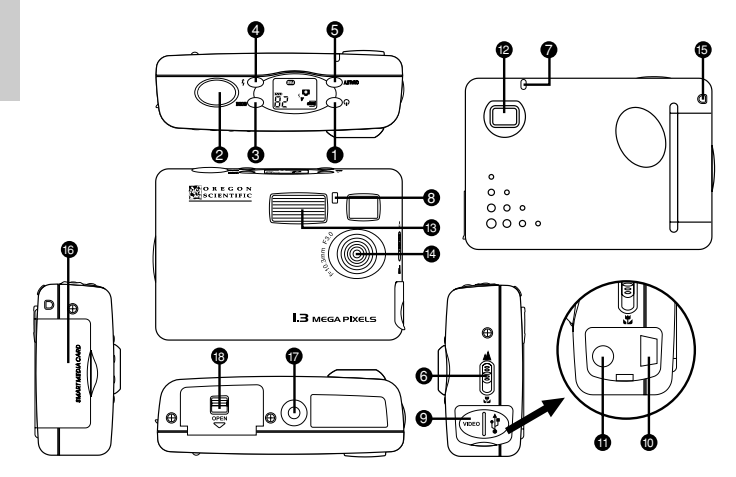

## **Schalter und Regler**

### (1) Hauptschalter

• Betätigen Sie die Taste, um die Kamera "ein" oder "aus" zu schalten.

## (2) Auslöser

- Betätigen Sie diese Taste, um Fotos im Einzelbildmodus zu aufzunehmen.
- Betätigen Sie diese Taste, für Start/Stopp der Aufnahme im Movie-Modus.
- Betätigen Sie diese Taste, um den Datei-Löschmodus vom Einstellmodus aus zu aufzurufen.
- Betätigen Sie diese Taste, um eine Auswahl zu bestätigen, und für Start/Stopp im TV-Wiedergabemodus.

## (3) Modus-Taste

• Betätigen Sie diese Taste, um zwischen den verschiedenen Betriebsmodi umzuschalten.

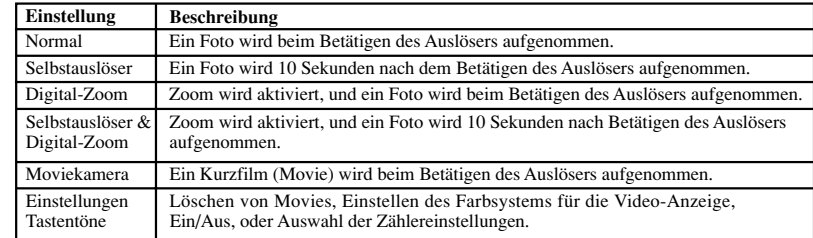

• Betätigen Sie diese Taste, um durch das Bildschirmmenü (zu vorhergehenden Einstellungen) (auf dem TV) im TV-Wiedergabemodus zu navigieren.

## (4) **Blitzlicht-Taste**

• Betätigen Sie diese Taste, um die drei Blitzlichtmodi - Auto, Ein, Aus aufeinanderfolgend zu aktivieren.

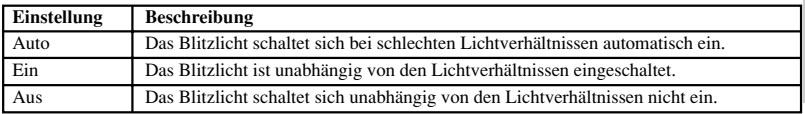

- Betätigen Sie die Taste im Einstellmodus, um zwischen Aufwärtszählung (Anzeige der bereits gespeicherten Aufnahmen) oder Abwärtszählung, d.h. Anzeige der Anzahl der Aufnahmen, die noch gemacht werden können umzuschalten.
- Betätigen Sie diese Taste, um (zum nächsten Menüpunkt) durch die Bildschirmanzeige (TV) im TV- Anzeigemodus zu schalten.

## (5) **Bildqualität-Taste**

• Betätigen Sie diese Taste, um die 3 Bildqualitätsstufen - Superfein, Fein und Niedrig einzustellen.

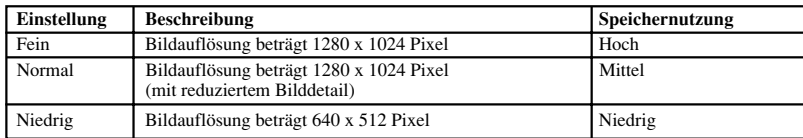

Ungefähre Bildanzahl speicherbar in der Kamera, auf der Speicherkarte und Relation zur Bildqualität

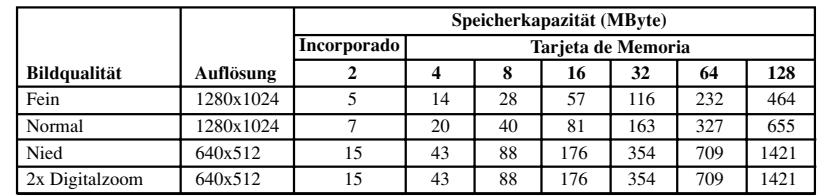

- Betätigen Sie die Taste, um das Dateiformat (Foto oder Movie) im Löschmodus auszuwählen.
- Betätigen Sie diese Taste, um im Einstellmodus zwischen den NTSC und PAL Farbmodi umzuschalten.
- Betätigen Sie diese Taste, um vom TV-Wiedergabemodus zum Hauptmenü zurück zu schalten.

(6) Szene/Makro Fokusbereich-Wahlschalter

• Schieben Sie den Schalter in die Szene/Makro-Einstellung

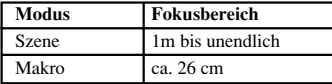

## **Indikatoren**

(7) Status-Indikator

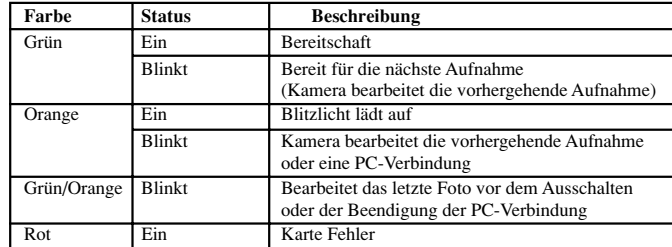

## (8) Selbstauslöser

GERMAN

**GERMAN** 

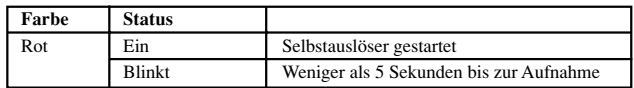

- (9) Anschlußbuchse Abdeckung
- (10) USB-Anschluß
- (11) Videoanschlüsse
- (12) Sucher
- (13) Blitzlicht
- (14) Objektiv
- (15) Öffnung für Handschlaufe
- (16) Speicherkarteneinschub/Einschubabdeckung
- (17) Stativhalterung
- (18) Batteriefachabdeckung/Verriegelung

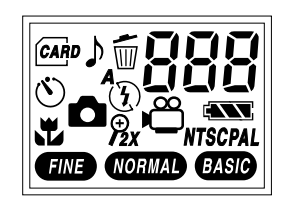

## **Status-Anzeige**

[  $\frac{1}{2}$  | Aufwärts zählen [  $\frac{1}{2}$  | Blitzfunktion Ein

[  $\frac{A}{4}$  ] Automatik-Blitz

- $\begin{bmatrix} d_{\eta} \end{bmatrix}$  Abwärts zählen [  $\ddot{\Omega}$  ] Blitzfunktion Aus
- [  $\beta$ [ ] PC Kommunikationsmodus [  $\frac{36}{5}$  ] Batteriestatus
- [ ] Speicherkarte eingeführt [ ] Bildauflösung
- **1** Einzelbildmodus **a i NTSC** ] Video-Farbsystem
- [  $\frac{100}{100}$  ] Moviekamera-Modus [  $\frac{100}{100}$  ] Datei Löschmodus
- [  $\uparrow$  ] Selbstauslösermodus [  $\uparrow$  ] Bestätigungstöne
- $\begin{bmatrix} \mathcal{P}_{r} \\ \mathcal{P}_{r} \end{bmatrix}$  Karte ist schreibgeschützt
- $[F_f]$  Format [  $[$   $[$   $[$   $[$   $]$   $[$   $]$   $]$   $]$  Arbeitet

# **Vorbereitung zum Einsatz**

## **Batterien einlegen/auswechseln**

- 1. Öffnen Sie die Batteriefachabdeckung
- 2. Legen Sie die Batterien (2x Größe AA) gemäß den Polarisierungsangaben in das Batteriefach ein.

 $[\begin{array}{cc} \zeta \end{array}]$  Einstellmodus

3. Schließen Sie das Batteriefach wieder.

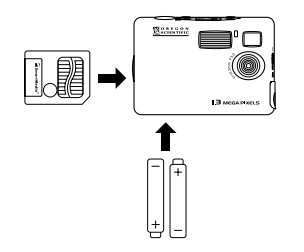

**GERMAN** GERMAN

**Hinweis:** Ihre D-Shot II/III Digitalkamera erhält Ihre Aufnahmen auch dann wenn keine Batterien in der Kamera vorhanden sind.

**Wichtig:** Mischen Sie niemals alte und neue Batterien. Entsorgen Sie leere Batterien stets ordnungsgemäß. Legen Sie stets nur Batterien des vorgeschriebenen Typs in das Gerät ein, da die Kamera andernfalls schwer beschädigt werden könnte.

## **Speicherkarte einführen/herausnehmen**

- 1. Schalten Sie die D-Shot II/III Digitalkamera aus.
- 2. Öffnen Sie die Abdeckung des Einschubs für die Speicherkarte.
- 3. Schieben Sie die Speicherkarte wie dargestellt vollständig ein.
- 4. Schließen Sie die Abdeckung des Einschubs wieder.

**Hinweis:** Wenn eine Speicherkarte eingeführt ist, dann ist der integrierte Kameraspeicher nicht verfügbar.

**Wichtig:** Datenverluste können die Folge sein, wenn Sie die Speicherkarte aus der D-Shot II/III Digitalkamera herausnehmen während diese eingeschaltet ist.

## **Einsatz**

•

•

## **Kamera einschalten und ausschalten**

- Betätigen Sie den Hauptschalter, während die Kamera ausgeschaltet ist, um diese einzuschalten.
- Betätigen Sie den Hauptschalter, während die Kamera eingeschaltet ist, um diese auszuschalten.

**Hinweis:** Um Batteriestrom zu sparen, schaltet sich die Kamera nach ca. 1 Minute (Werkseinstellung) ohne Tastenbetätigung, oder nach Abschluss eines Vorgangs automatisch aus. Bitte beachten Sie die Hinweise zu den Einstellungen für den TV-Wiedergabemodus, um das automatische Abschaltzeitintervall wie gewünscht zu verändern.

## **Betriebsmodi**

Nach dem Einschalten funktioniert die D-Shot II/III Digitalkamera im Einzelbildmodus. Betätigen Sie die Modus-Taste, um durch die verschiedenen Betriebsmodi zu schalten.

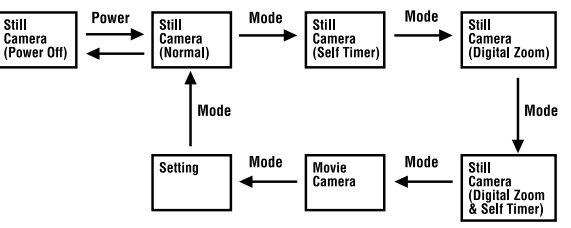

1. Einzelbildmodus (Normal)

Ein Bild wird aufgenommen, wenn Sie den Auslöser betätigen.

- 2. Einzelbildmodus (Selbstauslöser) Ein Bild wird 10 Sekunden nach Betätigung des Auslösers aufgenommen.
- 3. Einzelbildmodus (Digitalzoom) Ein Zoombild wird aufgenommen, wenn Sie den Auslöser betätigen.
- 4. Einzelbildmodus (Selbstauslöser und Digitalzoom) Ein Zoombild wird 10 Sekunden nach Betätigung des Auslösers aufgenommen.
- 5. Moviekamera-Modus

Ein Kurzfilm wird aufgenommen, wenn der Auslöser betätigt wird, und die Aufnahme hält an, sobald Sie den Auslöser wieder freigeben.

- 6. Einstellmodus
	- Betätigen Sie den Auslöser, um Aufnahmen oder Kurzfilme zu löschen.
	- Betätigen Sie die Bildauflösungs-Auswahltaste, um die Einstellungen für das Farbsystem- Ausgabeformat (NTSC oder PAL) und die Bestätigungstöne (ein oder aus) einzustellen.
	- Betätigen Sie die Blitzlicht-Taste, um die Zählrichtung des Bildzählers (aufwärts oder abwärts) wie gewünscht einzustellen.

## **Bildaufnahme**

- 1. Wählen Sie einen der 4 Einzelbildmodi.
- 2. Wählen Sie eine der 3 Bildqualitätsstufen.
- 3. Wählen Sie einen der 3 Blitzlichtmodi, gemäß den herrschenden Lichtverhältnissen.
- 4. Wählen Sie den Szene- oder Makro-Bildmodus, gemäß der Entfernung des Objektes.
- 5. Betätigen Sie den Auslöser, um ein Bild aufzunehmen.
- **Hinweis:** Wenn der Fotozähler auf "Abwärtszählung" eingestellt ist, dann repräsentiert die Anzeige nur eine ungefähre Schätzung der noch möglichen Aufnahmen. Da die Dateigröße für einzelne Aufnahmen unterschiedlich ist, kann es sein, dass der Zähler gelegentlich auch einmal 2 Bilder abwärts zählt.

## **Kurzmovies aufnehmen**

- 1. Aktivieren Sie den Moviekamera-Modus.
- 2. Betätigen Sie den Auslöser, um die Aufnahme zu starten; betätigen Sie die Taste nochmals, um die Aufnahme zu beenden.

## **Hinweis:**

- Die Blitzlichtfunktion wird im Moviekamera-Modus ausgeschaltet.
- Mit einer Compact Flash Speicherkarte (mit mindestens 7MB freiem Speicher) beträgt die maximale Aufnahmedauer für Videos ca 90 Sekunden. Werden Videos über den internen Speicher der Kamera aufgenommen, beträgt die maximale Aufnahmedauer ca. 18 Sekunden.

## **Fotos oder Movies aus dem Speicher löschen**

- 1. Aktivieren Sie den Einstellmodus.
- 2. Betätigen Sie den Auslöser, um den Dateilöschmodus auszuwählen.
- 3. Betätigen Sie die Bildqualität-Auswahltaste, um den gewünschten Dateityp (Foto oder Movie) für die Löschung auszuwählen.
- 4. Betätigen Sie die Blitzlicht-Taste, um die Nummer der zu löschenden Foto- oder Movie-Datei auszuwählen.
- 5. Betätigen Sie den Auslöser, um das ausgewählte Foto oder Movie zu löschen. Halten Sie den Auslöser 3 Sekunden lang gedrückt, um alle Aufnahmen oder Movies zu löschen ("ALLE" erscheint in der Anzeige).
- 6. Betätigen Sie die Modus-Taste, um den Einstellmodus zu verlassen.

## **Fotozählermodus einstellen**

- 1. Aktivieren Sie den Einstellmodus.
- 2. Betätigen Sie die Blitzlicht-Taste, um den Zählermodus wie gewünscht einzustellen:
	- Aufwärtszählung (Anzeige der Anzahl der vorhandenen Fotodateien)
	- Abwärtszählung (Anzeige der ungefähren Anzahl der Fotos, die voraussichtlich noch gespeichert werden können.)

## **Video-Farbsystem einstellen**

- 1. Aktivieren Sie den Einstellmodus.
- 2. Betätigen Sie die Bildqualität-Auswahltaste, um das Video-Ausgabeformat (NTSC oder PAL) und die Bestätigungstöne (aktiviert oder deaktiviert) einzustellen.

## **Anschluß an ein TV-Gerät, einen Computer**

## **TV-Anschluss**

- 1. Nehmen Sie die Abdeckung der Buchse ab.
- 2. Schließen Sie den Kamerastecker des Video-Kabels an Video-Ausgangsbuchse Ihrer D-Shot II/III Digitalkamera an.
- 3. Verbinden Sie den TV-Stecker des Video-Kabels an der TV-Buchse Ihres Fernsehgerätes an.
- 4. Betätigen Sie die Bildqualität-Auswahltaste, um das Video-Ausgabeformat (NTSC oder PAL) gemäß den Anforderungen Ihres TV-Gerätes einzustellen.

To TV **To Camera** 

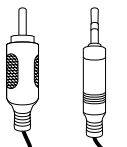

**Hinweis:** Bitte beachten Sie die Bedienungsanleitung Ihres TV-Gerätes für die Einstellung des Video-Farbsystems. Die Fotos können nicht korrekt auf dem TV-Gerät angezeigt werden, wenn die Einstellung für das Farbsystem nicht mit dem Farbsystem des Fernsehgerätes übereinstimmt.

## **Anschluss an einen Computer**

- 1. Nehmen Sie die Abdeckung der Buchse ab.
- 2. Verbinden Sie den Kamerastecker des USB-Kabels mit Ihrer D-Shot II/III Digitalkamera.
- 3. Verbinden Sie den Computerstecker des USB-Kabels mit dem USB-Anschluss Ihres PC/MAC.

#### To Camera To PC

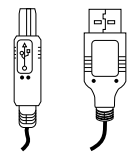

### **Hinweis:**

- • Bitte beachten Sie die Abschnitte "Anschluss der D-Shot II/III Kamera an einen PC" oder "Anschluss der D-Shot II/III Kamera an einen MAC" dieser Bedienungsanleitung für Hinweise zum Abspeichern der Bilddateien auf einem Computer.
- Bitte beachten Sie die nachfolgenden Hinweise Einsatz der Kamera mit Windows® Netmeeting® dieser Bedienungsanleitung für Hinweise zum Einsatz der D-Shot II/III Digitalkamera als Internet-Kamera für Videokonferenzen.

## **TV-Wiedergabe**

Ihre D-Shot II/III Digitalkamera schaltet automatisch in den TV-Wiedergabemodus, sobald ein Videokabel angeschlossen wird. Sie können nun Ihre Fotos und Kurzfilme ansehen, oder die Einstellungen der D-Shot II/ III Digitalkamera wie gewünscht verändern.

## **Index**

Eine Daumennagel-Indexanzeige aller Fotos und Movies wird angezeigt. Das erste Foto oder Movie erscheint in der Vorgabeeinstellung.

- Betätigen Sie die Blitzlicht-Taste, um das nächste Foto oder Movie auszuwählen.
- Betätigen Sie die Modus-Taste, um das vorherige Foto oder Movie auszuwählen.
- Betätigen Sie den Auslöser, um das ausgewählte Foto als Vollbild anzuzeigen, oder um das ausgewählte Movie abzuspielen.
- Betätigen Sie die Bildqualität-Auswahltaste, um zum Hauptmenü zurück zu schalten.

## **Übersicht**

Sie können Fotos und Movies in voller Bildschirmgröße anzeigen oder abspielen, oder die Informationen zu einem Foto oder Movie anzeigen und diese löschen, falls gewünscht.

Während ein Foto oder Movie auf dem Bildschirm erscheint:

- Betätigen Sie die Blitzlicht-Taste, um das nächste Foto oder Movie anzuzeigen oder abzuspielen.
- Betätigen Sie die Modus-Taste, um das vorherige Foto oder Movie anzuzeigen oder abzuspielen.
- Betätigen Sie den Auslöser, um die Informationen zu einem Foto oder Movie anzuzeigen.
- Betätigen Sie die Bildqualität-Auswahltaste, um wieder zum Hauptmenü zurück zu schalten.

Während die Informationen zu einem Foto oder Movie angezeigt werden, können Sie dieses wie folgt löschen:

GERMAN

**GERMAN** 

- 1. Wählen Sie den Menüpunkt "Löschen" aus.
- 2. Betätigen den Auslöser, um den Vorgang zu bestätigen.

## **Diashow**

Fotos oder Movies können auch als Diashow mit einem gewünschten Bildwechselintervall (5 Sekunden in der Vorgabeeinstellung) angezeigt oder abgespielt werden.

- Betätigen Sie die Blitzlichttaste, um das nächste Foto oder Movie anzuzeigen oder abzuspielen.
- Betätigen Sie die Modus-Taste, um das vorherige Foto oder Movie anzuzeigen oder abzuspielen.
- Betätigen Sie den Auslöser, um die Diashow anzuhalten.
- Betätigen Sie die Bildqualität-Taste, um das Hauptmenü zu verlassen.

## **Alle Dateien löschen**

Sie können alle Fotos und Movies wie folgt löschen:

- 1. Wählen Sie den Menüpunkt "Alle Löschen" aus.
- 2. Betätigen Sie den Auslöser, um den Vorgang zu bestätigen.

## **Sprache der Benutzerführung**

Die Benutzerführung kann in 5 Sprachen angezeigt werden (Englisch, Französisch, Deutsch, Spanisch, und Italienisch).

- Betätigen Sie die Blitzlicht-Taste, um die nächste Sprache anzuzeigen.
- Betätigen Sie die Modus-Taste, um die vorherige Sprache anzuzeigen.
- Betätigen Sie den Auslöser, um die Auswahl der gewünschten Sprache zu bestätigen.
- Betätigen Sie die Bildqualität-Auswahltaste, um wieder das Hauptmenü aufzurufen.

## **Allgemeine Hinweise**

Die Speicher- und Firmware-Informationen für Ihre D-Shot II/III Digitalkamera können angezeigt werden.

• Betätigen Sie die Bildqualität-Auswahltaste, um zum Hauptmenü zurück zu schalten.

### **Einstellungen**

Die nachfolgenden Einstellungen können wahlweise ausgeführt werden:

• Diashow Modus - Einmal/Wiederholen

- •Diashow Bildwechselintervall (Sekunden) - 3/5/10/15
- Piepton Ein/Aus
- Bildzähler Aufwärts/Abwärts
- •Werkseinstellungen wieder aufrufen
- •Speichern
- 1. Betätigen Sie die Blitzlicht- oder Modus-Taste, um einen Menüpunkt auszuwählen.
- 2. Betätigen Sie den Auslöser, um die Auswahl eines Menüpunktes zu bestätigen.
- 3. Betätigen Sie die Blitzlicht- oder Modus-Taste, um eine Einstellung zu ändern.
- 4. Betätigen Sie den Auslöser, um eine Einstellung zu bestätigen.

## **Windows PC-Software**

Ihre D-Shot II/III Digitalkamera wird mit einem Windows PC Software-Paket ausgeliefert, so dass Sie die Funktionen der Kamera vollständig nutzen können. Bitte beachten Sie die Online-Hilfe der einzelnen Anwendungsprogramme für Einzelheiten zum Einsatz der jeweiligen Software.

## **Meine D-Shot II/III Digitalkamera**

Mit dem Programm "Meine D-Shot II/III Digitalkamera" können Sie die Dateiinformationen (Bezeichnung, Dateigröße und Typ) anzeigen, und die Dateien auf den PC übertragen. Anschließend können Sie die Dateien auf der D-Shot II/III Digitalkamera wie reguläre Verzeichnisse verwalten.

**Hinweis:** Die Fotos und Movies auf der D-Shot II/III Digitalkamera müssen vor dem Öffnen und Bearbeiten mit anderen Windows PC Anwendungsprogrammen auf den PC heruntergeladen werden.

## **D-Shot II/III TWAIN Gerätetreiber**

Die D-Shot II/III Digitalkamera ist ein TWAIN-kompatibles Ausgabegerät. Dadurch wird das Aufnehmen und Herunterladen von Fotos über Bildbearbeitungsprogramme vereinfacht, z.B. über Imaging (Teil des Windows-Betriebssytems) oder Photo Base, da diese angeschlossene TWAIN-Geräte unterstützen.

### **Photo Base**

•

•

•

GERMAN

**GERMAN** 

 Mittels des Photo Base Anwendungsprogramms können Sie Fotoalben, Diashows, Videopostkarten und Grußkarten erstellen, oder Ihre Fotos per E-Mail an Freunde oder Verwandte versenden.

**Hinweis:** Eine Sammlung von Fotos ist bereits in einem Fotoalbum in der Albenliste vorhanden. Diese wurden nicht mit der D-Shot II/III Digitalkamera aufgenommen, sondern werden von ArcSoft**®** für Demonstrationszwecke zur Verfügung gestellt.

### **Photo Studio**

 Mittels des Photo Studio Anwendungsprogramms können Sie Fotos nach der Zusammenstellung in Fotoalben wie gewünscht bearbeiten. Verwenden Sie Photo Studio zum Verändern, Retuschieren, zur Farbkorrektur, zum Ausschneiden und Zusammenfügen von Fotos, und für Spezialeffekte.

#### •**Photo Fantasy**

Das Photo Fantasy Anwendungsprogramm ist eine Sammlung von Fotos, einschließlich Fußballund Basketballspielern, Ballerinas und Astronauten, denen Sie ein beliebiges Gesicht von einem von der Kamera heruntergeladenen Bild geben können.

**Hinweis:** Sie müssen die Windows PC Software CD in das CD-ROM-Laufwerk einlegen, um diese Software zu nutzen.

## **Photo Montage**

Mittels des Photo Monatage Anwendungsprogramms können Sie Montagen Ihrer Fotos erstellen.

**Hinweis:** Sie müssen die Windows PC Software CD in das CD-ROM-Laufwerk einlegen, um diese Software zu nutzen.

### • **Photo Printer**

 Mittels des Photo Printer Anwendungsprogramms können Sie Ihre Fotos über einen angeschlossenen Fotodrucker ausdrucken.

• **QuickTime Player**

Abspielen von Movies, die mittels der D-Shot II/III Digitalkamera aufgenommen wurden.

### • **Windows® Netmeeting®**

Mittels des Windows Netmeeting Anwendungsprogramms können Sie Ihre D-Shot II/III Digitalkamera auch als Internet-Kamera für Videokonferenzen mit Ihren Freunden verwenden.

## **Windows PC Software installieren:**

- 1. Stellen Sie sicher, dass keine anderen Programme, z.B. Anti-Virenprogramme, auf dem PC laufen. Schließen Sie geöffnete Anwendungsprogramme, falls diese geöffnet sind, bevor Sie mit der Installa tion von neuen Programmen beginnen.
- 2. Legen Sie die CD-ROM in das CD-ROM-Laufwerk Ihres PCs ein.
- 3. Kurz nach dem Einlegen erscheint ein Installationsmenü.
- 4. Wählen Sie die Software aus, die Sie installieren möchten.
- 5. Folgen Sie den Anweisungen auf dem Bildschirm zur Installation der Software.

Gehen Sie wie folgt vor, falls das Installationsmenü nicht automatisch nach dem Einlegen der CD-ROM in das CD-ROM Laufwerk erscheint:

- 1. Klicken Sie auf die Start-Taste der Windows Arbeitsfläche und wählen Sie "Ausführen" vom "Start Menü.
- 2. Schreiben Sie: "<CD-ROM Laufwerksbezeichnung:\Setup>"
- 3. Klicken Sie auf [OK], oder betätigen Sie die ENTER-Taste der Tastatur. Das Installationsmenü erscheint nun.

Nach der Installation sind Programm-Bildsymbole in den entsprechenden Programmverzeichnissen der Startleiste zum Aufrufen der jeweiligen Programme vorhanden.

## **Für Windows 2000 Anwender:**

- Klicken Sie auf [Ja], wenn die Meldung "Digitale Signatur nicht gefunden" erscheint.
- Die Windows 2000 Professional CD-ROM wird für die Installation benötigt. Wechseln Sie die CDs entsprechend den Bildschirmaufforderungen.

### **Hinweis:**

- Die D-Shot II/III Digitalkamera muss während der Installation von Anwendungsprogrammen nicht am PC angeschlossen sein.
- Klicken Sie nach der Installation auf die Meldung "Ja, ich möchte einen Neustart sofort ausführen" nur dann, wenn die Meldung "Installationsvorgang abgeschlossen" erscheint. Klicken Sie andernfalls auf "Nein, Neustart später ausführen".

## **Der Einsatz der D-Shot II/III Digitalkamera in Verbindung mit einem PC**

Stellen Sie sicher, dass die D-Shot II/III Digitalkamera an den PC angeschlossen ist, bevor Sie diese einschalten.

### **Dateien anzeigen**

- 1. Öffnen Sie das Arbeitsverzeichnis "Mein Computer", und führen Sie einen Doppelklick auf "Meine D-Shot II/III Kamera" aus.
- 2. Die Dateibezeichnungen und Dateitypen (Fotos und Movies) der Bilder auf der D-Shot II/III Digitalkamera werden nun angezeigt.

### **Dateiauswahl**

Sie können nun einzelne, oder mehrere Dateien zur Bearbeitung auf dem Computer auswählen.

- Für ein einzelnes Foto klicken Sie auf das jeweils gewünschte Foto.
- Für mehrere Fotos halten Sie die Steuerungs-Taste (Strg) der Tastatur gedrückt, und klicken Sie auf alle Fotos die Sie bearbeiten möchten.
- Für eine Gruppe von beieinanderliegenden Fotos klicken Sie in den Zwischenraum zwischen den Fenstern und ziehen Sie eine Marke um die gewünschten Dateien.
- •Wählen Sie den Menüpunkt "Alle Auswählen" des Editionsmenüs, um alle Bilddateien zu markieren.

### **Dateien kopieren und einfügen**

Sie können Dateien zwischen der D-Shot II/III Digitalkamera und anderen Dateiverzeichnisse mittels der Menübefehle "Kopieren" und "Einfügen" wie gewünscht verschieben.

- 1. Wählen Sie die gewünschten Dateien für zum Kopieren und Einfügen aus.
- 2. Kopieren Sie die ausgewählten Fotos mittels des Menüpunktes "Kopieren" im Editionsmenü, oder wählen Sie die Option "Kopieren" vom Bildschirmmenü aus, das nach einem Klick auf das gewünschte Bild mittels der rechten Maustaste erscheint.
- 3. Fügen Sie die ausgewählten Fotos mittels des Menüpunktes "Einfügen" im Editionsmenü aus, oder wählen Sie die Option "Einfügen" vom Bildschirmmenü aus, das nach einem Klick auf das gewünschte Bild mittels der rechten Maustaste erscheint.

## **Dateien verschieben und ablegen**

Dateien können zwischen dem Verzeichnis "Meine D-Shot II/III Kamera" und anderen Verzeichnissen verschoben und abgelegt werden.

- 1. Wählen Sie die gewünschten Dateien aus.
- 2. Stellen Sie sicher, dass das Zielverzeichnisfenster sichtbar ist.
- 3. Betätigen Sie die linke Maustaste während der Mauszeiger über den ausgewählten Dateien steht, und halten Sie die Taste gedrückt, während Sie die Dateien zwischen den Verzeichnissen verschieben.
- 4. Geben Sie die linke Maustaste frei, um die Dateien im Zielverzeichnis abzulegen.

### **Hinweis:**

GERMAN

**GERMAN** 

- Dateien mit Bezeichnungen über 8 Zeichen werden automatisch umbenannt. •
- Das Einfügen und Ablegen von Dateien wird automatisch abgebrochen, falls irgendwelche Konflikte bei der automatischen Umbenennung auftreten, oder wenn nicht genügend Speicher vorhanden ist.

### **Dateien löschen**

Sie können Dateien auf der D-Shot II/III Digitalkamera löschen, um Speicher freizugeben.

- 1. Wählen Sie die Dateien aus, die gelöscht werden sollen.
- 2. Betätigen Sie die Löschtaste der Tastatur, oder wählen Sie die Option "Löschen" vom Bildschirmmenü aus, das nach einem Klick auf das gewünschte Bild mittels der rechten Maustaste erscheint.

**Hinweis:** Erstellen Sie stets Sicherheitskopien der Dateien, die Sie behalten möchten. Gelöschte Dateien können nicht mehr aus dem Papierkorb wieder hergestellt werden.

## **Der Einsatz der D-Shot II/III Digitalkamera als TWAIN-Eingabegerät**

Bevor Sie die D-Shot II/III Digitalkamera als TWAIN-kompatibles Eingabegerät verwenden können, müssen Sie sicherstellen, dass die D-Shot II/III Digitalkamera an den PC angeschlossen wurde.

Einsatz der "Imaging" Bildbearbeitungssoftware (Teil des Windows Betriebssystems)

- 1. Wählen Sie den Menüpunkt "Ursprung auswählen" (Select Source) im Dateimenü.
- 2. Wählen Sie "Oregon Scientific D-Shot II/III"
- 3. Wählen Sie "Bild neu erfassen (Aquire Image)", oder "Neuer Scan (New Scan)" des Dateimenüs.
- 4. Ein Steuerungenmenü erscheint nun:
	- Hochladen und Öffnen eines Fotos; Klicken Sie die [Auswahl Öffnen]-Taste.
	- Hochladen und Speichern eines Fotos; klicken Sie die [Auswahl Abspeichern]-Taste.
	- Ein Foto löschen; klicken Sie auf die [Auswahl Löschen]-Taste.
	- Alle Fotos lösche; klicken Sie auf die [Alle Löschen]-Taste.
- Ein neues Foto festhalten; klicken Sie auf die [Foto aufnehmen]-Taste.
- Kamerastatus anzeigen; klicken Sie auf die [Kamerastatus]-Taste.
- Steuerungsmenü schließen: klicken Sie auf die [Schließen]-Taste.

**Hinweis:** Die Bezeichnungen für Funktionen und Menüpunkte kann für verschiedene Bildbearbeitungsprogramme abweichen.

## **Der Einsatz von Windows® Netmeeting®**

- 1. Schließen Sie die Kamera an Ihren PC an.
- 2. Öffnen Sie das Windows® Netmeeting® Anwendungsprogramm.
- 3. Wählen Sie den Menüpunkt "Optionen" im "Werkzeuge"-Menü.
- 4. Wählen Sie "Video".
- 5. Wählen Sie die Option "Oregon Scientific Stream Driver" für das Video-Endgerät, und klicken Sie auf [OK].

**Hinweis:** Eine Verbindung zum Internet muss für den Zugang zum Internet vorhanden sein.

## **MAC-Software**

Fotos und Movies auf der D-Shot II/III müssen auf den MAC überspielt werden, bevor Sie diese mittel QuickTime oder MAC-Software bearbeiten können. MAC Anwendungsprogrammen öffnen und bearbeiten können. Mittels des "Meine D-Shot II/III Kamera" Anwendungsprogramms können Sie die Dateiinformationen (Bezeichnung, Dateigröße und Dateityp) anzeigen, und auf den MAC überspielen. Sie können die Dateien und Dateiverzeichnisse auf der D-Shot II/III Kamera genau wie andere Verzeichnisse und Dateien bearbeiten.

## **Das "QuickTime" Anwendungsprogramm auf dem MAC installieren**

- 1. Wählan Sie das Verzeichnis " QuickTime 5\German ".
- 2. Führen Sie einen Doppelklick auf " QuickTime Installer " aus.
- 3. Folgen Sie den Bildschirmhinweisen zur Installation der Software. Nach der Installation ist ein "D-Shot II/III Kamera"-Programmsymbol in der Arbeitsfläche Ihres MAC vorhanden.

## **Das "Meine D-Shot II/III Kamera" Anwendungsprogramm auf dem MAC installieren**

- 1. Wählan Sie das Verzeichnis "My D-Shot Camera Driver".
- 2. Führen Sie einen Doppelklick auf "My D-Shot Camera" aus.
- 3. Folgen Sie den Bildschirmhinweisen zur Installation der Software. Nach der Installation ist ein "D-Shot II/III Kamera"-Programmsymbol in der Arbeitsfläche Ihres MAC vorhanden.

## **Der Einsatz der D-Shot II/III Digitalkamera mit dem MAC**

Vor dem Einsatz der D-Shot II/III Kamera müssen Sie sicherstellen, dass die D-Shot II/III Digitalkamera an den MAC angeschlossen wurde.

### **Dateien anzeigen**

- 1. Führen Sie einen Doppelklick auf "Meine D-Shot II/III Kamera" in der Arbeitsfläche Ihres MAC aus.
- 2. Die Dateibezeichnungen und Dateitypen (Fotos und Movies) der Bilder auf der D-Shot II/III Digitalkamera werden nun angezeigt.

### **Dateiauswahl**

Sie können nun einzelne oder mehrere Dateien zur Bearbeitung auf dem Computer auswählen.

- Für ein einzelnes Foto klicken Sie auf das jeweils gewünschte Foto.
- Für mehrere Fotos halten Sie die Umschalttaste (Shift) der Tastatur gedrückt, und klicken Sie auf alle Fotos, die Sie bearbeiten möchten.
- Für eine Gruppe von beieinanderliegenden Fotos klicken Sie in den Zwischenraum zwischen den Fenstern und ziehen Sie eine Marke um die gewünschten Dateien.
- Wählen Sie den Menüpunkt "Alle Auswählen" des Editionsmenüs, um alle Bilddateien zu markieren.

### **Dateien öffnen**

- 1. Wählen Sie die Datei (Foto oder Movie) aus.
- 2. Wählen Sie den Menüpunkt "Öffnen" im Dateimenü aus, und der "Abspeichern unter" Dialog erscheint.
- 3. Wählen Sie die Lage und Bezeichnung der Datei, die abgespeichert werden soll, und der "Öffnen mit" Dialog erscheint.
- 4. Wählen Sie das gewünschte Anwendungsprogramm, mit dem Sie die Datei öffnen möchten.

## **Dateien verschieben und ablegen**

Dateien können zwischen dem Verzeichnis "Meine D-Shot II/III Kamera" und anderen Verzeichnissen verschoben und abgelegt werden.

- 1. Wählen Sie die gewünschten Dateien aus.
- 2. Stellen Sie sicher, dass das Zielverzeichnisfenster sichtbar ist.
- 3. Betätigen Sie die linke Maustaste während der Mauszeiger über den ausgewählten Dateien steht, und halten Sie die Taste gedrückt während Sie die Dateien zwischen den Verzeichnissen verschieben.
- 4. Geben Sie die linke Maustaste frei, um die Dateien im Zielverzeichnis abzulegen.

## **Hinweis:**

- Dateien mit Bezeichnungen in einer Länge über 8 Zeichen werden automatisch umbenannt.
- Das Einfügen und Ablegen von Dateien wird automatisch abgebrochen, falls irgendwelche Konflikte bei der automatischen Umbenennung auftreten, oder wenn nicht genügend Speicher vorhanden ist.

## **Dateien löschen**

GERMAN

**GERMAN** 

Sie können Dateien auf der D-Shot II/III Digitalkamera löschen, um Speicher freizugeben.

- 1. Wählen Sie die Dateien aus, die gelöscht werden sollen, und wählen Sie anschließend "Löschen" im Dateimenü aus.
- 2. Wählen Sie "Alle Löschen" im Dateimenü aus, um alle Dateien in einem Verzeichnis zu löschen.
- 3. Betätigen Sie die Löschtaste der Tastatur, oder wählen Sie die Option "Löschen" vom Bildschirmmenü aus, das nach einem Klick auf das gewünschte Bild mittels der rechten Maustaste erscheint.

**Hinweis:** Erstellen Sie stets Sicherheitskopien der Dateien, die Sie erhalten möchten. Gelöschte Dateien können nicht mehr aus dem Papierkorb wieder hergestellt werden.

## **Technische Hinweise**

### **Kundendienst**

Sollten Sie irgendwelche Fragen haben, oder weitere Informationen benötigen, dann rufen Sie bitte unsere Kundendienstabteilung unter der Nummer 0180 5 900 909 an, oder senden Sie uns eine E-Mail an **"service@oregon-scientific.de".**

## **Garantie**

Für dieses Gerät leisten wir Garantie während eines Zeitraums von 2 Jahren, beginnend mit dem Erstkaufdatum. Geben Sie defekte Geräte bitte Ihrem Fachhändler, bei dem Sie das Gerät gekauft haben zum Umtausch zurück. Diese Garantie deckt Schäden nicht ab, die durch Missbrauch, Fehlbrauch, Unfall oder unerlaubte Veränderungen am Gerät entstanden sind.

## **Hinweise zur Funkverträglichkeit**

### Dieses Gerät wurde getestet und erfüllt die Anforderungen für den EINSATZ IN PRIVATEN HAUSHALTEN ODER IN BÜRORÄUMEN.

Dieses Gerät erfüllt alle gesetzlichen Anforderungen. Die Betriebserlaubnis für das Gerät unterliegt folgenden zwei Auflagen: (1) Dieses Gerät darf keine unerlaubten Störungen verursachen, und (2) Dieses Gerät muss empfangene Interferenzstörungen tolerieren, einschließlich solcher Interferenzen, die Betriebsstörungen verursachen könnten.

## **Warnung:**

Veränderungen oder Modifikationen an diesem Produkt, die nicht ausdrücklich von der für die Betriebserlaubnis verantwortlichen Partei zugelassen sind, können das Erlöschen der Betriebserlaubnis für dieses Gerät zur Folge haben.

## **Hinweis:**

Dieses Gerät wurde geprüft und erfüllt die Anforderungen der Bestimmungen für digitale Geräte. Die Grenzwerte wurden so ausgelegt, dass ein ausreichender Schutz gegen Interferenzen bei der Aufstellung in Wohnräumen gewährleistet ist. Dieses Gerät erzeugt und verwendet Rundfunkfrequenzen, und kann unter Umständen bei unsachgemäßer Installation bzw. unsachgemäßem Einsatz, Empfangsstörungen an Ihrem Radio- bzw. Fernsehgerät herbeiführen.

Es kann jedoch nicht ausgeschlossen werden, dass die erzeugten Rundfunkfrequenzen nicht doch Störungen beim Betrieb eines besonders empfindlichen Gerät hervorrufen. Wenn dieses Gerät Störungen des Radiobzw. TV-Empfangs verursacht, können Sie dieses feststellen, indem Sie das Gerät aus- und wieder einschalten; versuchen Sie anschließend die Störungen durch eine, oder mehrere der nachfolgend aufgeführten Maßnahmen zu beseitigen:

- Stellen Sie das betroffene Gerät und dieses Gerät weiter voneinander entfernt auf.
- Fragen Sie Ihren Fachhändler oder einen erfahrenen Radio/TV-Fachmann um Rat.

## **Hinweis:**

 Während der Datenübertragung, oder wenn die Kamera als Internet-Kamera eingesetzt wird, kann es sein dass der Computer plötzlich blockiert oder nicht mehr reagiert; die Störung wird höchstwahrscheinlich durch elektrostatische Aufladung verursacht, und Sie sollten anschließend versuchen die Störung mittels der nachfolgenden Hinweise zu beheben:

- Trennen Sie das USB-Kabel von der Kamera ab.
- Schließen Sie alle Anwendungsprogramme, die gegenwärtig auf dem Computer laufen (oder führen Sie einen Neustart des Computers aus, falls nötig).
- Schließen Sie das USB-Kabel wieder an die Kamera an.

## **Wichtig:**

Um die Einhaltung der Grenzwerte zu gewährleisten, müssen abgeschirmte Kabel verwendet werden.

## **Die Pflege Ihrer Kamera**

Bei sachgemäßer Pflege und schonender Behandlung werden Sie viele Jahre Spaß mit Ihrer D-Shot II/III Digitalkamera haben.

- 1. Tauchen Sie das Gerät nicht unter Wasser. Durch den Kontakt mit Wasser können die elektronischenBauteile beschädigt werden.
- 2. Schützen Sie die Kamera vor harten Schlägen, und werfen Sie die Kamera nicht herunter, da dadurch die elektronischen Bauteile beschädigt werden könnten.
- 3. Reinigen Sie die Kamera niemals mit Haushaltsreinigern oder anderen Chemikalien.
- 4. Verwenden Sie zur Reinigung nur ein sauberes, leicht angefeuchtetes Tuch, und wischen Sie die Gehäuseoberflächen vorsichtig ab.
- 5. Entfernen Sie Staub und Schmutz mittels eines Blasebalgs vom Objektiv, und wischen Sie das Objektiv anschließend mittels eines speziellen Objektivreinigungstuchs und Objektivreinigungsmittels sauber.
- 6. Schalten Sie die Kamera stets aus, wenn diese nicht im Einsatz ist.
- 7. Wechseln Sie die Batterien stets unverzüglich aus, wenn diese leer sind. Mischen Sie niemals neue und alte Batterien.
- 8. Legen Sie die Batterien unter Beachtung der Polarisierungsangaben ein, wie auf Seite 5 dargestellt.
- 9. Führen Sie niemals irgendwelche Fremdkörper in das Batteriefach ein.
- 10. Batterien enthalten gefährliche Chemikalien, die Hautreizungen oder Verletzungen oder Sachschäden verursachen können, wenn diese unsachgemäß behandelt oder nicht ordnungsgemäß entsorgt werden.
- 11. Öffnen Sie niemals das Kameragehäuse und versuchen Sie niemals irgendwelche Veränderungen an den elektronischen Bauteilen der Kamera auszuführen; dadurch erlischt die Garantie für das Gerät.

### **Technische Daten:**

GERMAN

**GERMAN** 

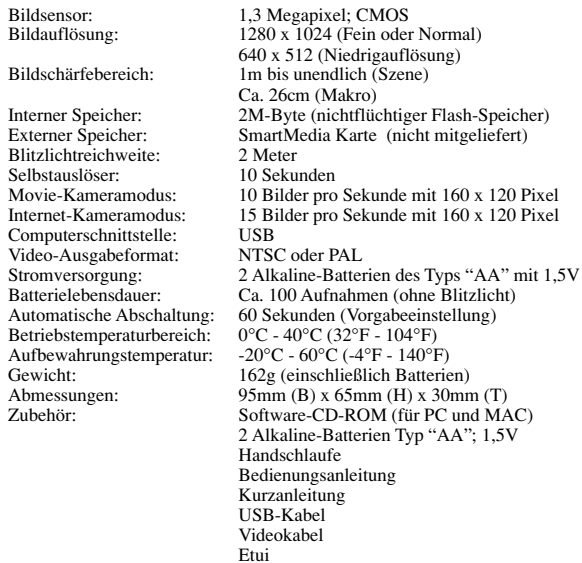

**Hinweis:** Alle Firmenbezeichnungen und/oder Produktbezeichnungen sind Handelsnamen und/oder eingetragene Markenzeichen der entsprechenden Eigentümer.

**\* Das Gerät funktioniert nach dem Kontakt mit elektrostatischer Entladung möglicherweise nicht ordnungsgemäß. Es kann sein, daß Sie in diesem Fall eine Rücksetzung ausführen müssen, um wieder die normale Funktion herzustellen.**

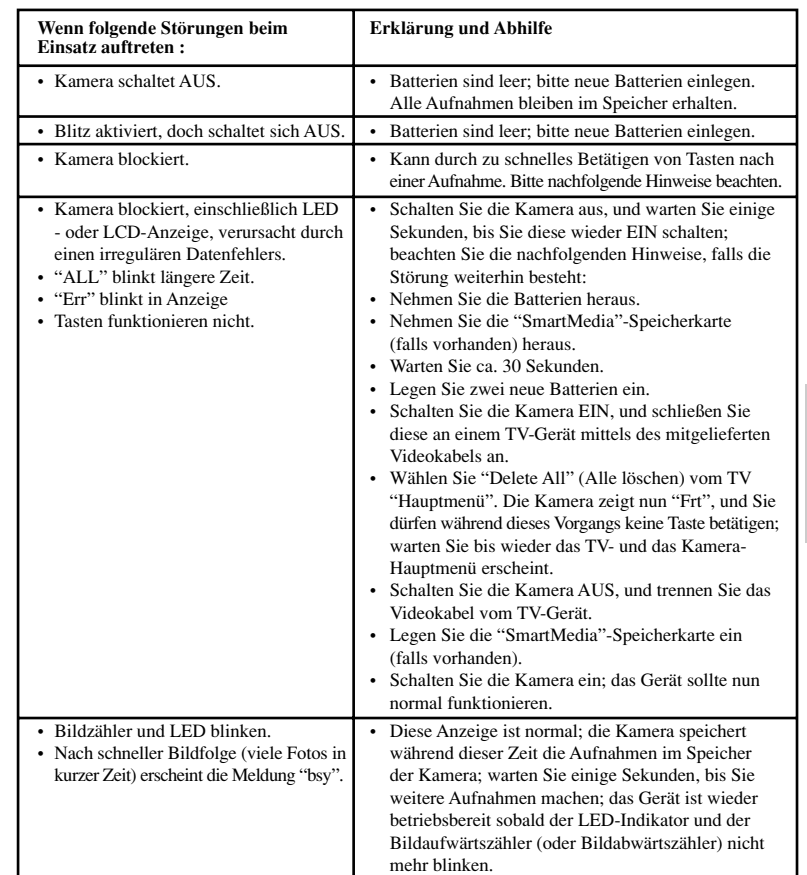